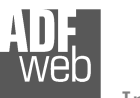

# User Manual **EtherNet/IP / DeviceNet Master - Converter**

Document code: MN67597 ENG Revision 1.011 Pagina 1 di 25

# User Manual Revision 1.011

**English** 

# **EtherNet/IP / DeviceNet Master - Converter**

(Order Code: HD67597-A1)

for Website information: www.adfweb.com?Product=HD67597

for Price information: www.adfweb.com?Price=HD67597-A1

# **Benefits and Main Features:**

- **Very easy to configure**
- **Two Ethernet/IP ports**
- Temperature range: -40°C/85°C (-40°F/185°F)

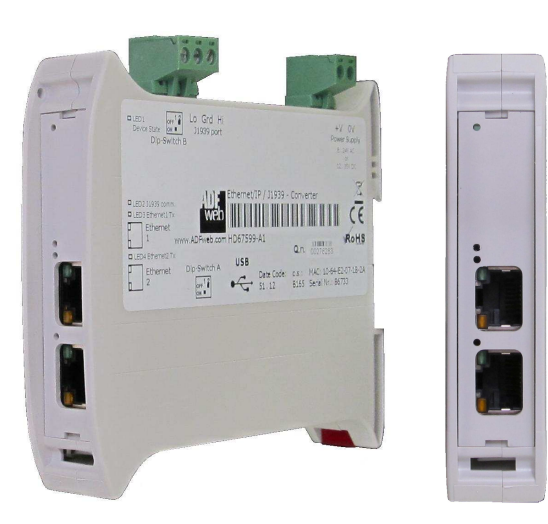

For others Ethernet/IP products see also the following link:

**Other** Products

#### **Converter Ethernet/IP to**

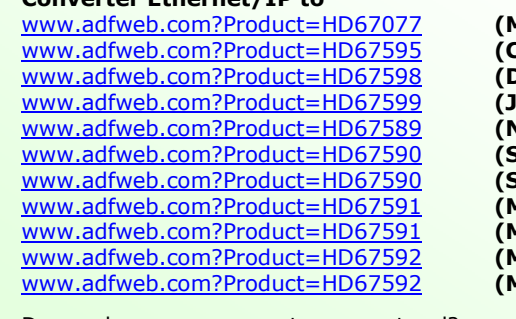

 **(M-Bus) (CAN) (DeviceNet Slave) (J1939) (NMEA2000) (Serial RS232) (Serial RS485) (Modbus Master RS232) (Modbus Master RS485) (Modbus Slave RS232) (Modbus Slave RS485)**

Do you have an your customer protocol? www.adfweb.com?Product=HD67003

Do you need to choose a device? do you want help? www.adfweb.com?Cmd=helpme

#### **INDEX:**

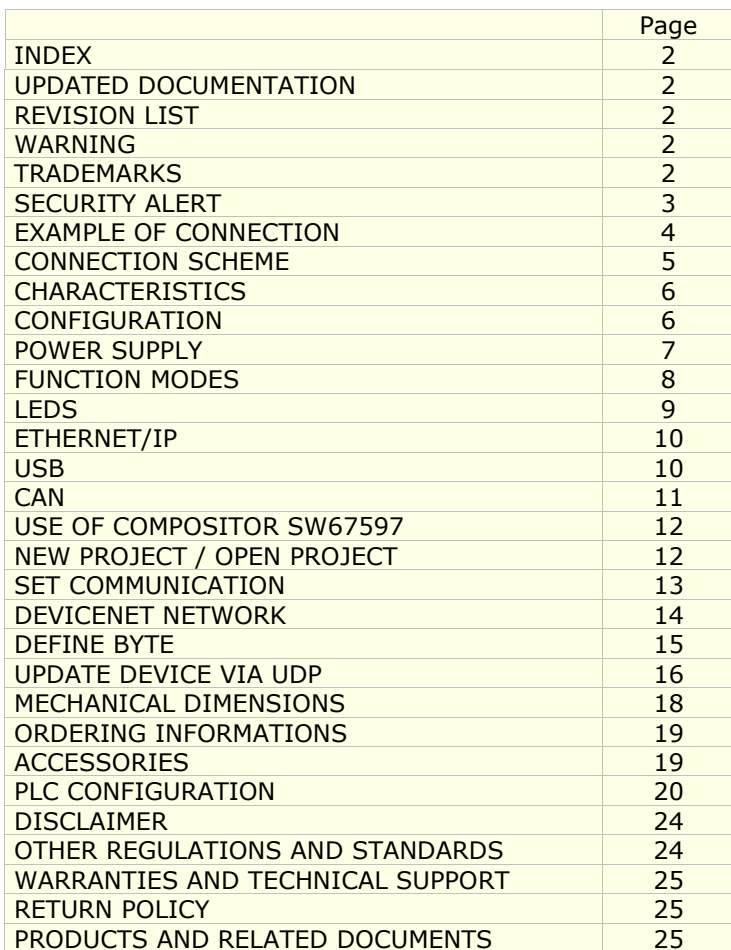

Document code: MN67597 ENG Revision 1.011 Pagina 2 di 25

#### **UPDATED DOCUMENTATION:**

Dear customer, we thank you for your attention and we remind you that you need to check that the following document is:

- Updated
- Related to the product you own

To obtain the most recently updated document, note the "document code" that appears at the top right-hand corner of each page of this document.

With this "Document Code" go to web page www.adfweb.com/download/ and search for the corresponding code on the page. Click on the proper "Document Code" and download the updates.

To obtain the updated documentation for the product that you own, note the "Document Code" (Abbreviated written "Doc. Code" on the label on the product) and download the updated from our web sitewww.adfweb.com/download/

#### **REVISION LIST:**

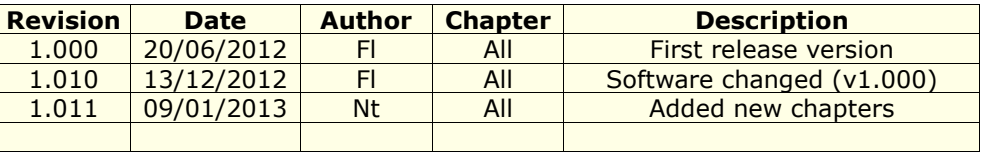

#### **WARNING:**

ADFweb.com reserves the right to change information in this manual about our product without warning.

ADFweb.com is not responsible for any error this manual may contain.

#### **TRADEMARKS:**

All trademarks mentioned in this document belong to their respective owners.

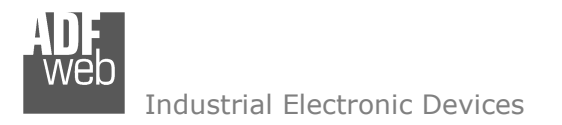

Document code: MN67597 ENG Revision 1.011 Pagina 3 di 25

#### **SECURITY ALERT:**

#### **GENERAL INFORMATION**

 To ensure safe operation, the device must be operated according to the instructions in the manual. When using the device are required for each individual application, legal and safety regulation. The same applies also when using accessories.

#### **INTENDED USE**

 Machines and systems must be designed so the faulty conditions do not lead to a dangerous situation for the operator (i.e. independent limit switches, mechanical interlocks, etc.).

#### **QUALIFIED PERSONNEL**

The device can be used only by qualified personnel, strictly in accordance with the specifications.

 Qualified personnel are persons who are familiar with the installation, assembly, commissioning and operation of this equipment and who have appropriate qualifications for their job.

#### **RESIDUAL RISKS**

 The device is state of the art and is safe. The instrument can represent a potential hazard if they are inappropriately installed and operated by personnel untrained. These instructions refer to residual risks with the following symbol:

This symbol indicates that non-observance of the safety instructions is danger for people to serious injury or death and / or the possibility of damage.

#### **CE CONFORMITY**

The declaration is made by us. You can send an email to <u>support@adfweb.com</u> or give us a call if you need it.

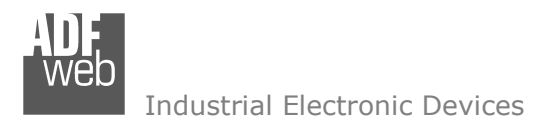

# User Manual **EtherNet/IP / DeviceNet Master - Converter**

Document code: MN67597\_ENG Revision 1.011 Pagina 4 di 25

#### **EXAMPLE OF CONNECTION:**

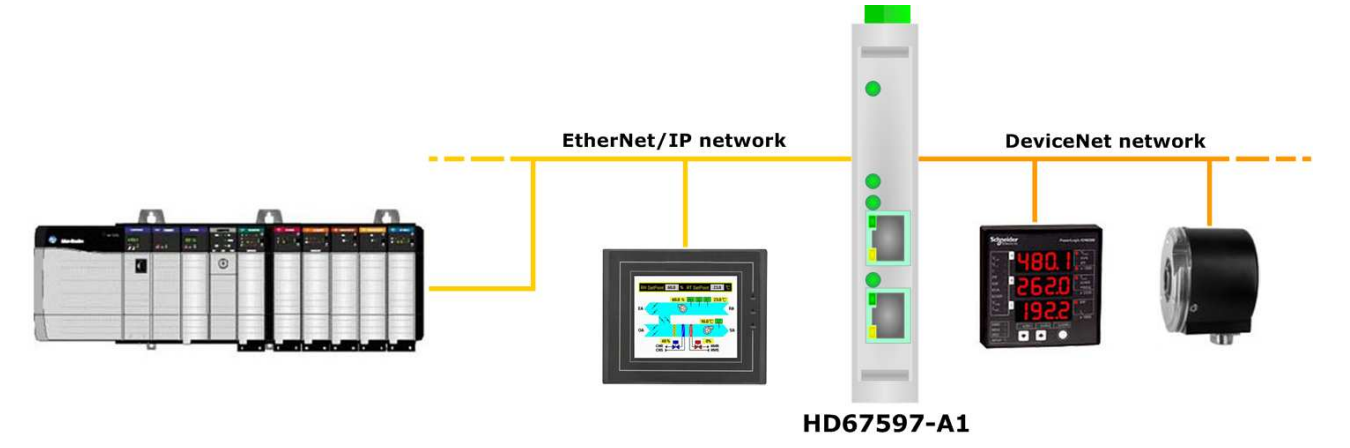

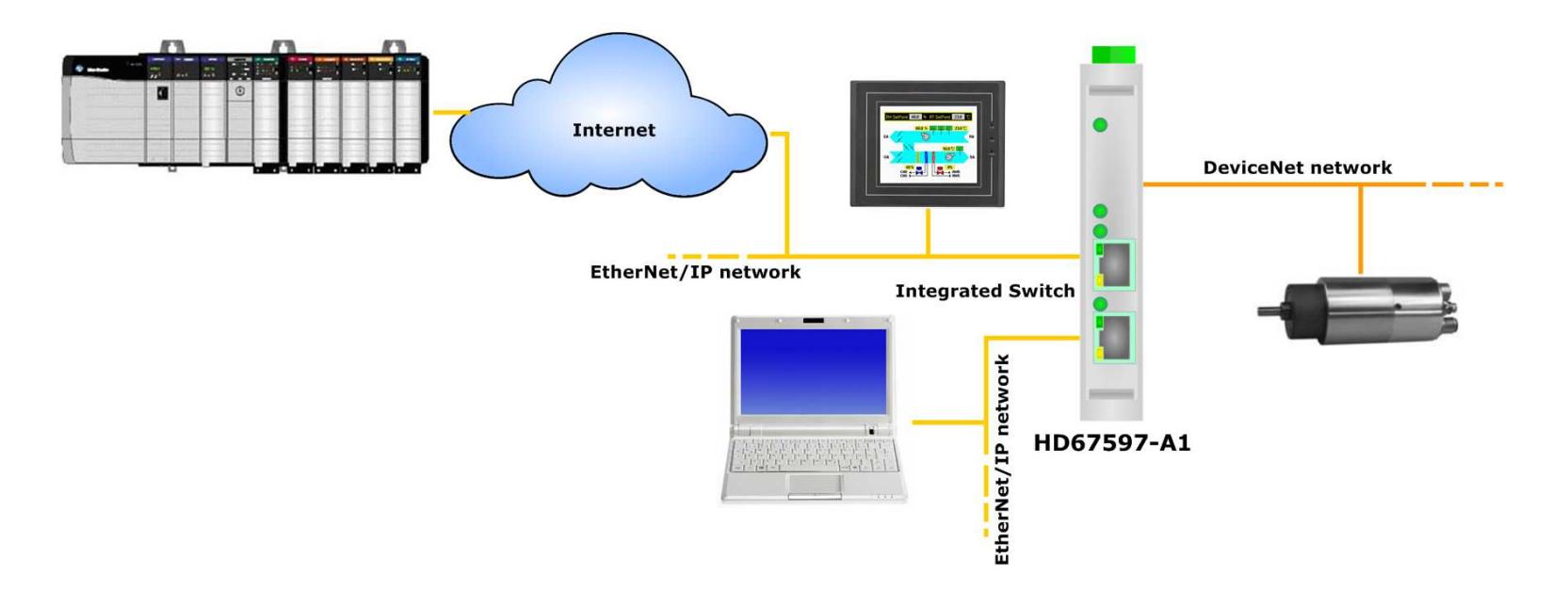

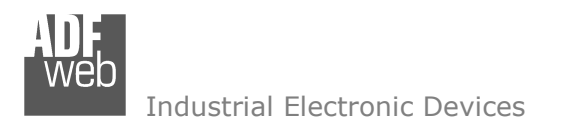

Document code: MN67597 ENG Revision 1.011 Pagina 5 di 25

# **CONNECTION SCHEME:**

 $\frac{1}{12}$ 

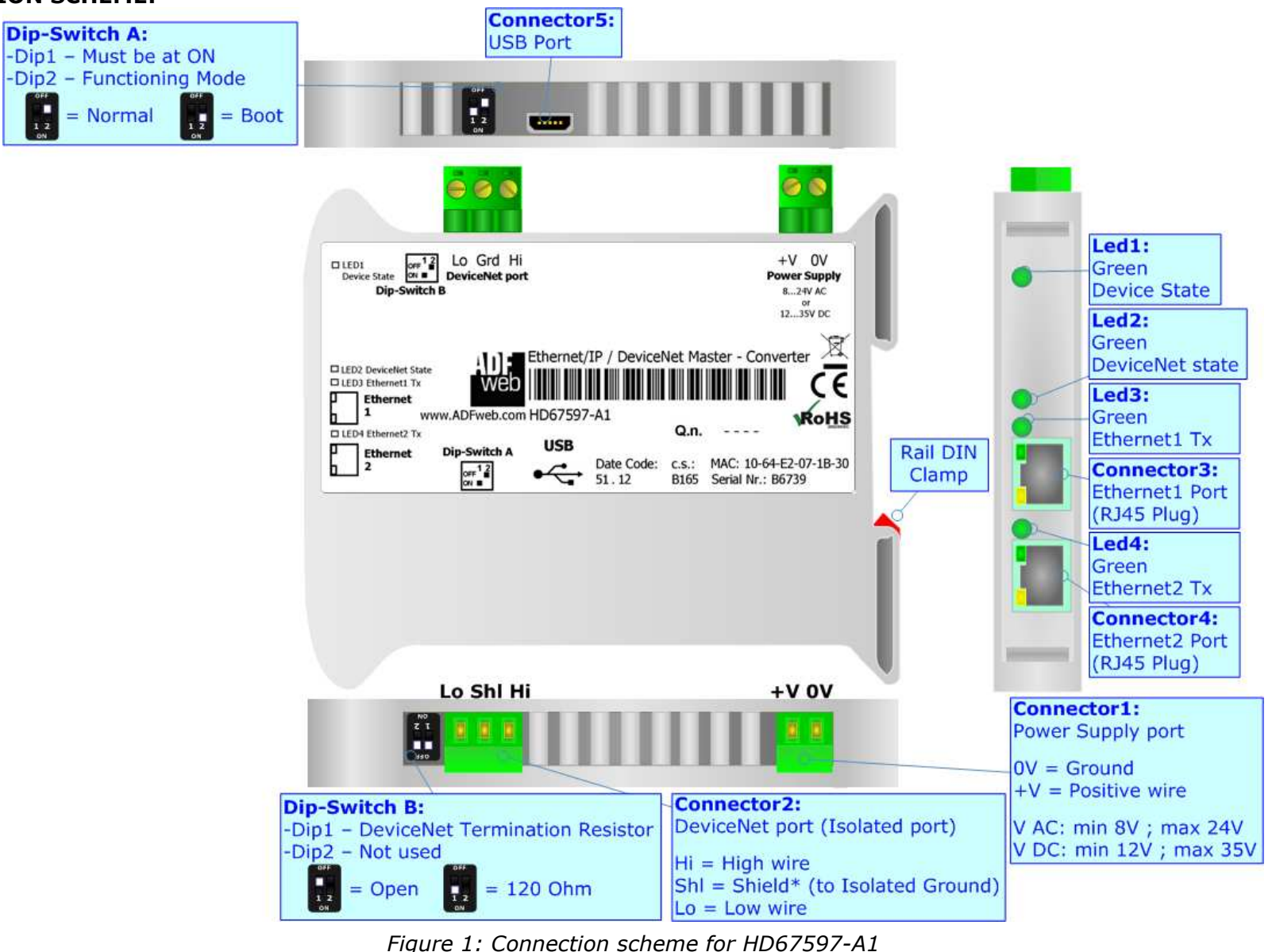

 *ADFweb.com Srl – IT31010 – Mareno – Treviso INFO: www.adfweb.com Phone +39.0438.30.91.31* 

# User Manual **EtherNet/IP / DeviceNet Master - Converter**

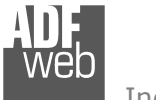

Industrial Electronic Devices

Document code: MN67597 ENG Revision 1.011 Pagina 6 di 25

#### **CHARACTERISTICS:**

The HD67597-A1 is a EtherNet/IP / DeviceNet Master Converter.

It allows the following characteristics:

- Up to 500 bytes in reading and 500 bytes in writing;
- Two-directional information between CAN bus and EtherNet/IP bus;
- **★ Mountable on 35mm Rail DIN;**
- Power Supply 8…24V AC or 12…35V DC;
- Temperature range -40°C to 85°C.

#### **CONFIGURATION:**

You need Compositor SW67597 software on your PC in order to perform the following:

- **►** Define the parameter of EtherNet/IP line;
- **►** Define the parameter of DeviceNet line;
- ♦ Determinate which EtherNet/IP byte transfer in DeviceNet and vice versa;
- **↓** Update the device.

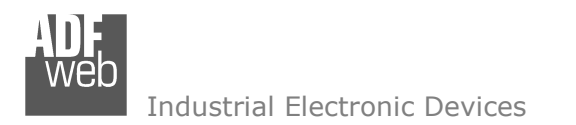

Document code: MN67597\_ENG Revision 1.011 Pagina 7 di 25

## **POWER SUPPLY:**

The devices can be powered at 8…24V AC and 12…35V DC. For more details see the two tables below.

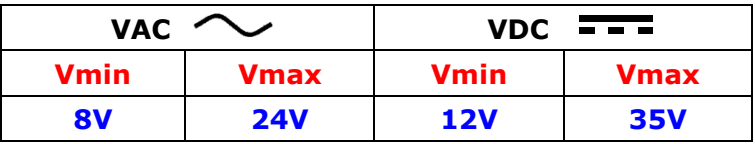

#### Consumption at 24V DC:

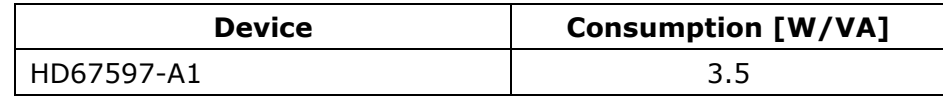

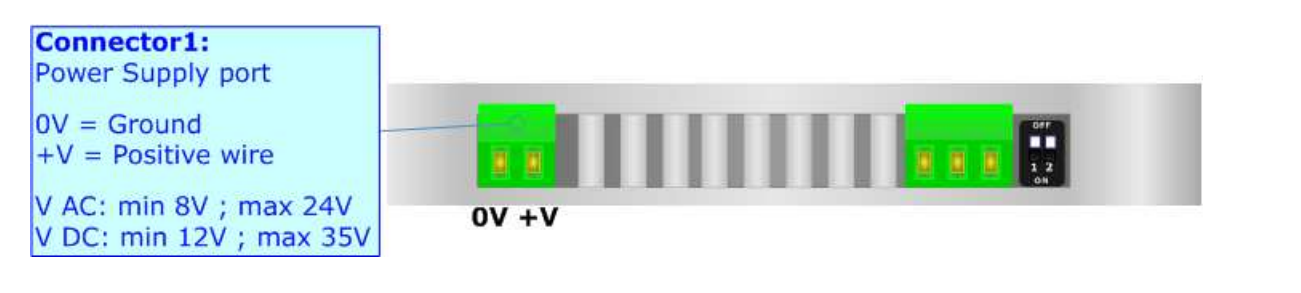

# **Caution: Not reverse the polarity power**

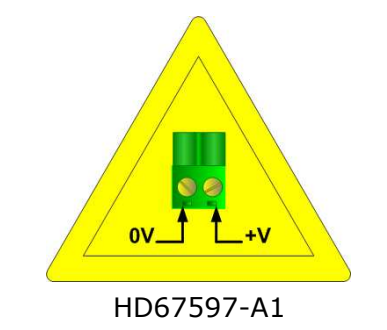

Document code: MN67597 ENG Revision 1.011 Pagina 8 di 25

#### **FUNCTION MODES:**

The device has got two functions mode depending of the position of the 'Dip2 of Dip-Switch A':

- The first, with 'Dip2 of Dip-Switch A' at "OFF" position, is used for the normal working of the device.
- The second, with 'Dip2 of Dip-Switch A' at "ON" position, is used for upload the Project and/or Firmware.

For the operations to follow for the updating, see 'UPDATE DEVICE' section.

According to the functioning mode, the LEDs will have specifics functions, see 'LEDS' section.

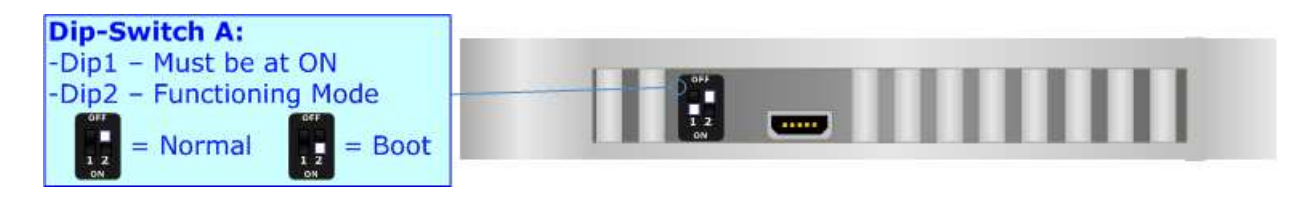

Warning:Dip1 of 'Dip-Switch A' must be at ON position for working even if the Ethernet cable isn't inserted.

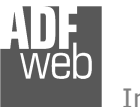

Document code: MN67597\_ENG Revision 1.011 Pagina 9 di 25

# **LEDS:**

The device has got four LEDs that are used to give information of the functioning status. The various meanings of the LEDs are described in the table below.

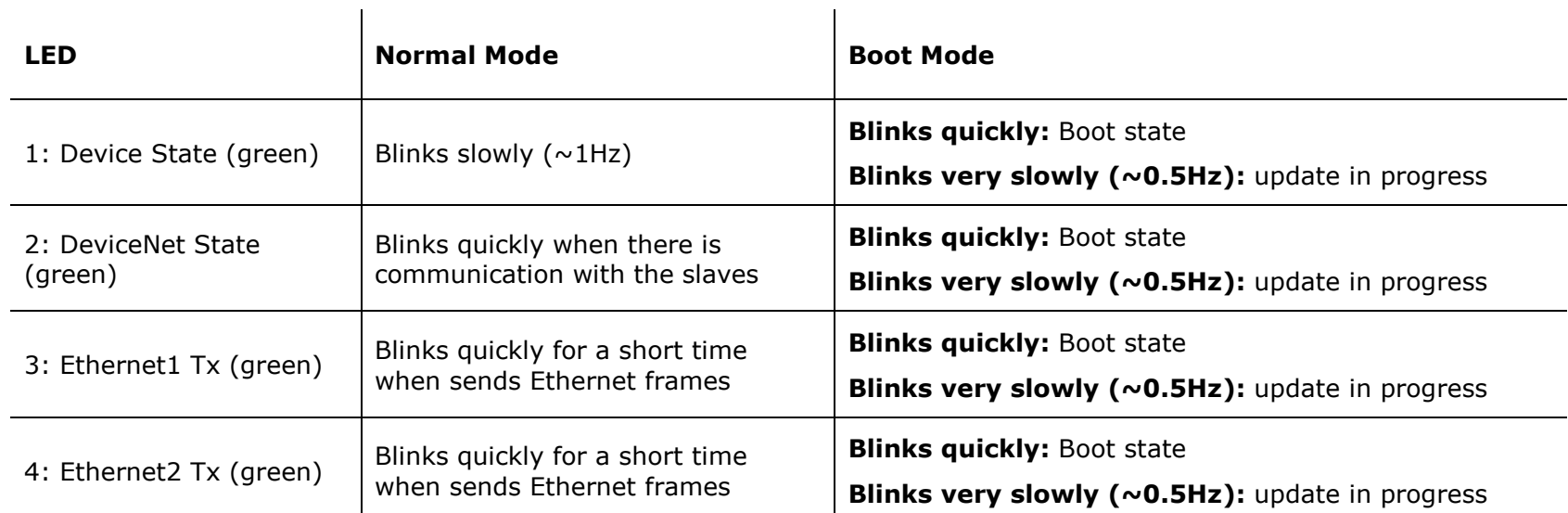

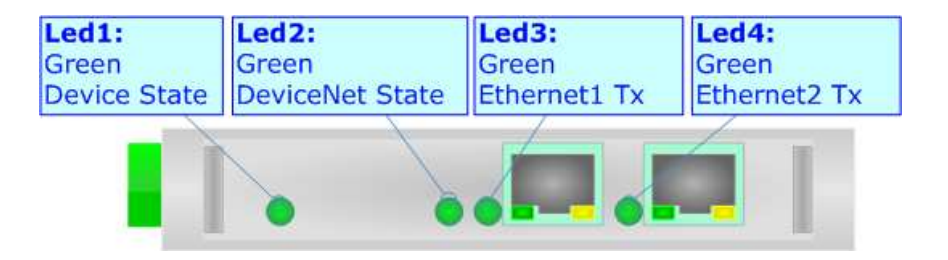

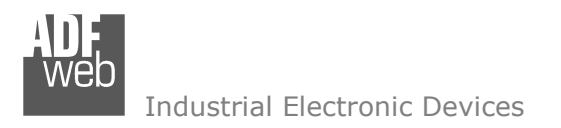

Document code: MN67597\_ENG Revision 1.011 Pagina 10 di 25

## **ETHERNET/IP:**

The EtherNet/IP connection must be made using Connector3 and/or Connector4 of HD67597-A1 with at least a Category 5E cable. The maximum length of the cable should not exceed 100m. The cable has to conform to the T568 norms relative to connections in cat.5 up to 100 Mbps. To connect the device to an Hub/Switch is recommended the use of a straight cable, to connect the device to a PC/PLC/other is recommended the use of a cross cable.

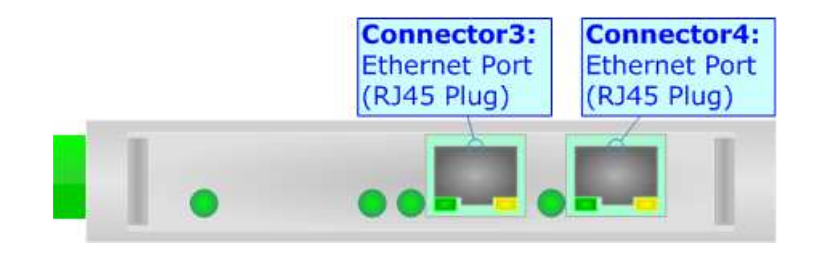

#### **USB:**

The USB connection, must be made with a USB cable with a USB Mini B plug.

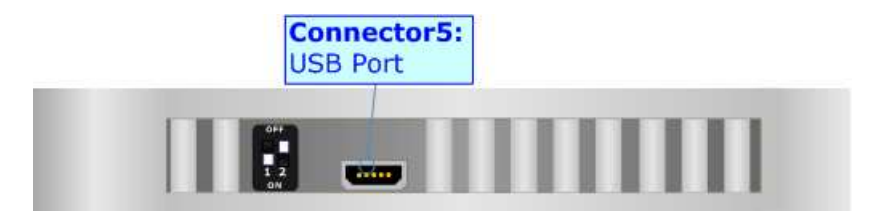

Note:The USB port is not used in this moment.

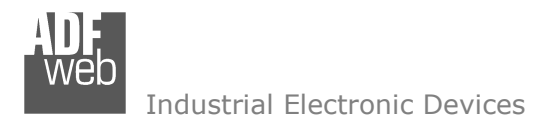

Document code: MN67597\_ENG Revision 1.011 Pagina 11 di 25

#### **DeviceNet:**

For terminate the CAN line with a 120Ω resistor it is necessary that the Dip1 of 'Dip-Switch B' is at ON position.

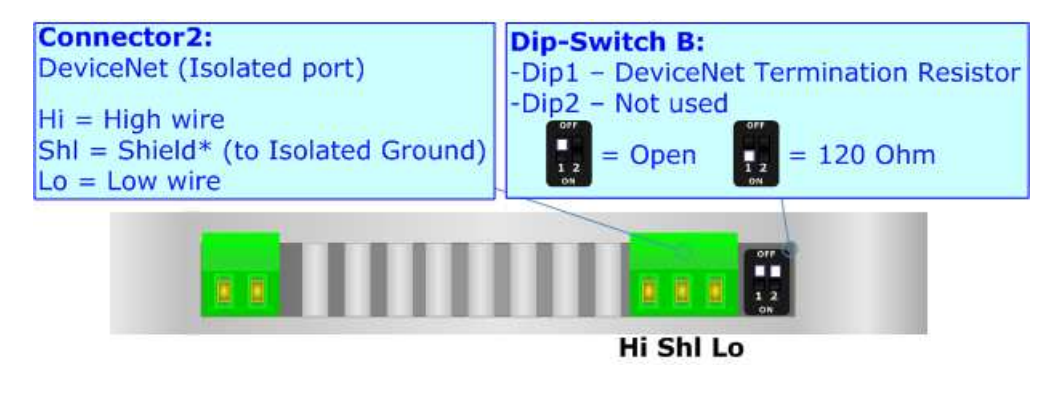

Cable characteristics:

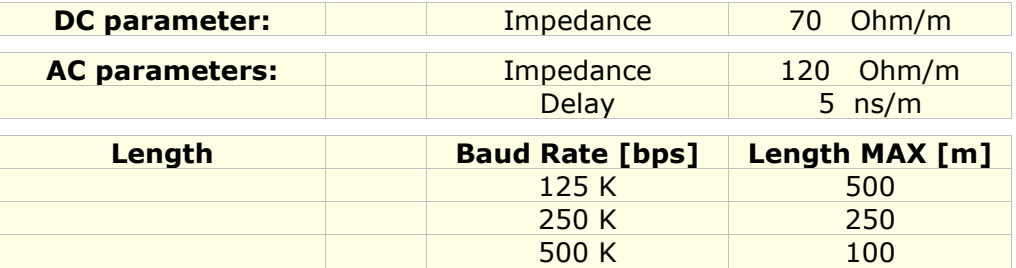

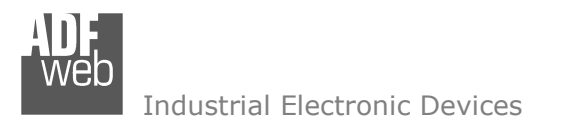

User Manual **EtherNet/IP / DeviceNet Master - Converter**

Document code: MN67597\_ENG Revision 1.011 Pagina 12 di 25

#### **USE OF COMPOSITOR SW67597:**

To configure the Converter, use the available software that runs with Windows, called SW67597. It is downloadable on the site www.adfweb.com and its operation is described in this document. *(This manual is referenced to the last version of the software present on our web site)*. The software works with MSWindows (MS 2000, XP, Vista, Seven, 8; 32/64bit).

When launching the SW67595 the right window appears (Fig. 2).

*Figure 2: Main window for SW67597*

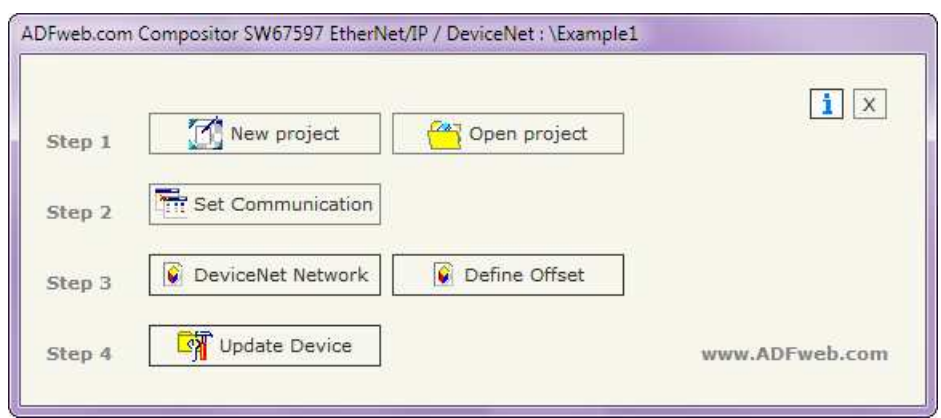

#### **NEW PROJECT / OPEN PROJECT:**

The "**New Project**" button creates the folder which contains the entire device configuration.

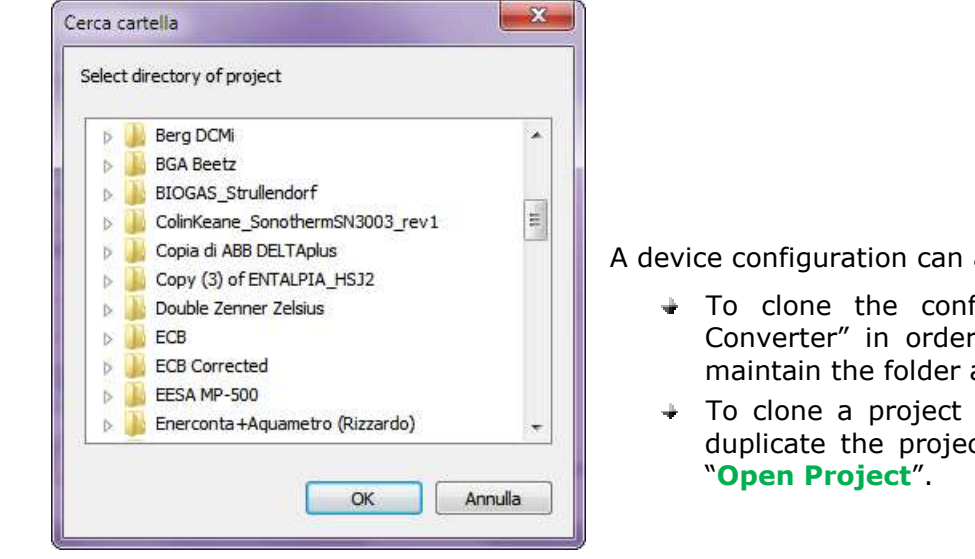

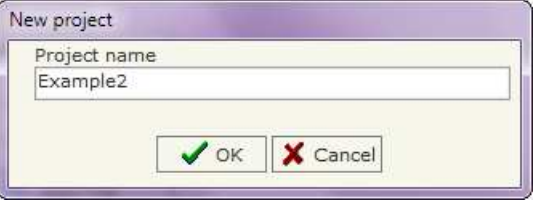

A device configuration can also be imported or exported:

- $\rightarrow$  To clone the configurations of a programmable "EtherNet/IP / DeviceNet Master Converter" in order to configure another device in the same manner, it is necessary to maintain the folder and all its contents;
- $\rightarrow$  To clone a project in order to obtain a different version of the project, it is sufficient to duplicate the project folder with another name and open the new folder with the button

Document code: MN67597 ENG Revision 1.011 Pagina 13 di 25

 $\overline{a}$  and  $\overline{a}$  and  $\overline{a}$  and  $\overline{a}$ 

# **SET COMMUNICATION:**

This section define the fundamental communication parameters of two buses, EtherNet/IP and DeviceNet.

By Pressing the "**Set Communication**" button from the main window for SW67597 (Fig. 2) the window "Set Communication" appears (Fig. 3).

The window is divided in two sections, one for the EtherNet/IP and the other for the DeviceNet.

The means of the fields for "EtherNet/IP" are:

Industrial Electronic Devices

- In the fields "**IP ADDRESS**" insert the IP address that you want to give to the Converter;
- In the fields "**SUBNET Mask**" insert the SubNet Mask;
- In the fields "**GATEWAY**" insert the default gateway that you want to use. This feature can be enabled of disabled pressing the Check Box field;
- In the field "**Port**" the port used for EtherNet/IP communication is defined. The port has a fixed value of 44818;
- In the field "**Number Byte Input**" the number of byte from the EtherNet/IP to the Converter is defined (at maximum it is possible to use 500 byte);
- In the field "**Number Byte Output**" the number of byte from the Converter to the EtherNet/IP is defined (at maximum it is possible to use 500 byte).

The means of the fields for the "DeviceNet" section are:

- In the field "**ID Dev.**" the address for the DeviceNet Master is defined;
- **The Field "Baud Rate"** the velocity of the DeviceNet bus is defined.

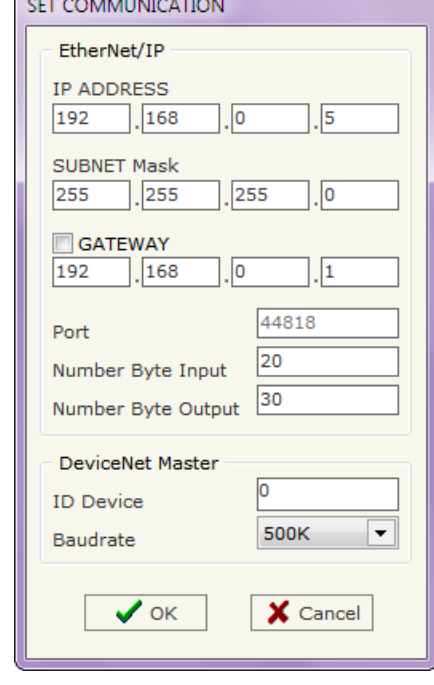

*Figure 3: "Set Communication" window*

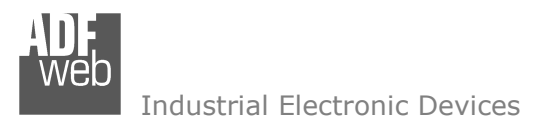

Document code: MN67597 ENG Revision 1.011 Pagina 14 di 25

# **DEVICENET NETWORK:**

By pressing the "**DeviceNet Network**" button from the main window for SW67597 (Fig. 2) the window "DeviceNet Network" appears (Fig. 4).

The data of the columns have the following meanings:

- $\div$  In the field "ID" the ID of a slave DeviceNet device is defined;
- $\div$  In the field "**N BYTE IN**" the number of input byte of the slave DeviceNet is defined;
- **EXPEDED THE IN BYTE OUT<sup>"</sup>** the number of output byte of the slave DeviceNet is defined;
- In the field "**Mnemonic**" is possible to insert a description. It isn't necessary compiling this field, is only a label.

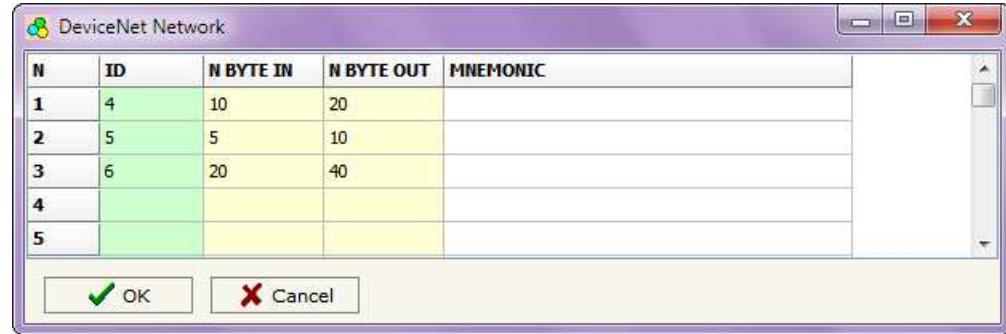

*Figure 4: "DeviceNet Network" window* 

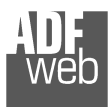

User Manual **EtherNet/IP / DeviceNet Master - Converter**

Document code: MN67597\_ENG Revision 1.011 Pagina 15 di 25

#### **DEFINE BYTE:**

By pressing the "**Define Byte**" button from the main window for SW67597 (Fig. 2) the window "Define Offset" appears (Fig. 5).

In the field "Select the Slave DeviceNet" it is possible to select the slave to configure between those defined in the "DeviceNet Network" step.

The data of the column have the following meanings:

Byte IN side:

- **EXECTE:** In the column "Offset" it is possible to select the desired byte of DeviceNet which will be written from the EtherNet/IP Master;
- In the column "**Mnemonic**" is possible to insert a description. It isn't necessary compiling this field, is only a label.

Byte OUT side:

- In the column "**Offset**" it is possible to select the desired byte of DeviceNet which will be read from the EtherNet/IP Master;
- In the column "**Mnemonic**" is possible to insert a description. It isn't necessary compiling this field, is only a label.

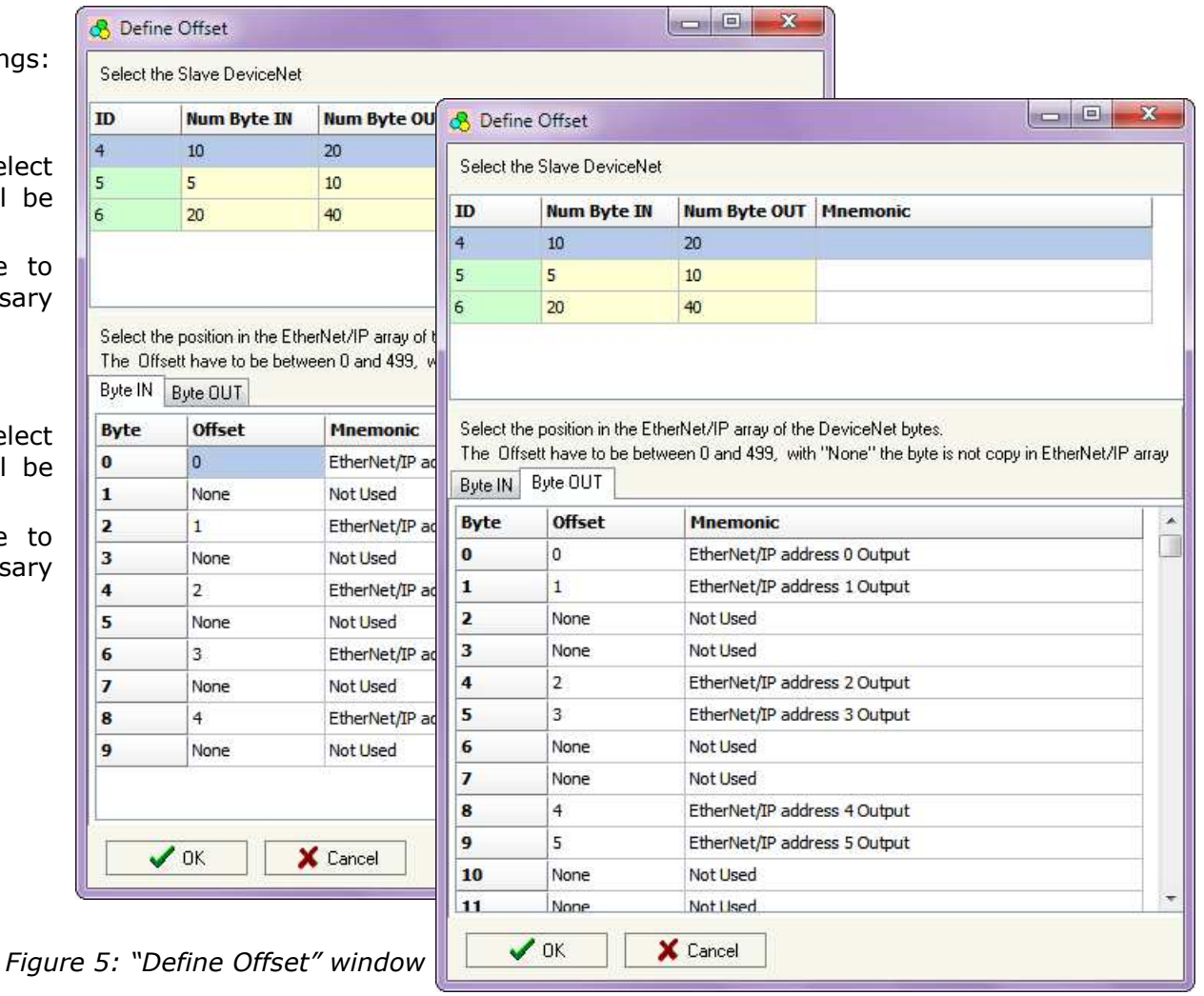

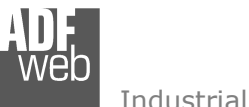

#### **UPDATE DEVICE:**

By pressing the "**Update Device**" button it is possible to load the created Configuration into the device; and also the Firmware, if is necessary.

*Figure 6: "Update device" windows*

If you don't know the actual IP address of the device you have to use this procedure

- Turn off the Device:
- **►** Put Dip2 of 'Dip-Switch A' at ON position;
- $\div$  Turn on the device
- Connect the Ethernet cable;
- Insert the IP "**192.168.2.205**";
- **→** Press the "**Ping**" button, must appear "Device Found!";
- Press the "**Next**" button;
- $\bullet$  Select which operations you want to do;
- Press the "**Execute update firmware**" button to start the upload;
- When all the operations are "OK" turn off the Device;
- Put Dip2 of 'Dip-Switch A' at OFF position;
- $\div$  Turn on the device.

At this point the configuration/firmware on the device is correctly updated.

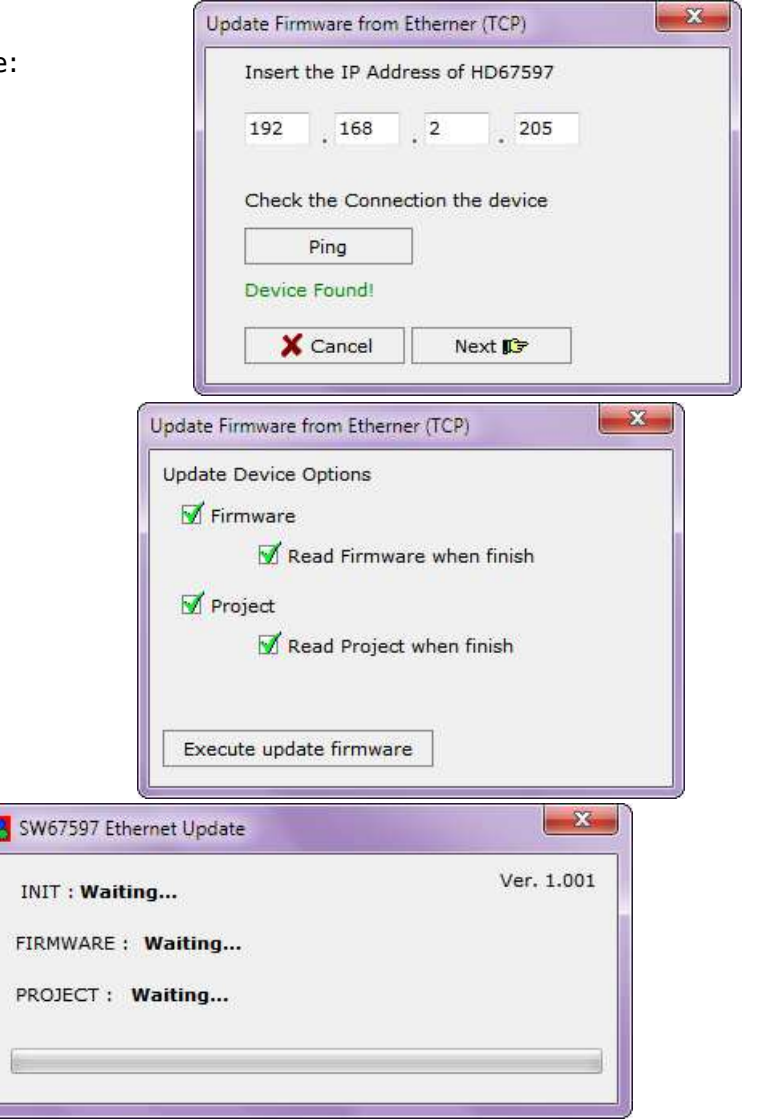

Document code: MN67597\_ENG Revision 1.011 Pagina 17 di 25

Industrial Electronic Devices

If you know the actual IP address of the device you have to use this procedure:

- $\div$  Turn on the Device with the Ethernet cable inserted;
- $\bullet$  Insert the actual IP of the Converter;
- **EXPIRE** Press the "**Ping**" button, must appear "Device Found!";
- Press the "**Next**" button;
- $\bullet$  Select which operations you want to do;
- Press the "**Execute update firmware**" button to start the upload;
- $\bullet$  When all the operations are "OK" the device automatically goes at Normal Mode.

At this point the configuration/firmware on the device is correctly update.

# Note:

 When you install a new version of the software it is better if the first time you do the update of the Firmware in the HD67597-A1 device.

# Note:

When you receive the device, for the first time, you have to update also the Firmware in the HD67597-A1 device.

## Warning:

 If the Fig. 7 appears when you try to do the Update before require assistance try these points:

- $\bullet$  Try to repeat the operations for the updating;
- $\div$  Trv with another PC:
- $\div$  Try to restart the PC;
- $\div$  If you are using the program inside a Virtual Machine, try to use in the main Operating System;
- $\overline{\phantom{a}}$  If you are using Windows Seven or Vista or 8, make sure that you have the administrator privileges;
- Take attention at Firewall lock;
- Check the LAN settings.

 $\mathbf{x}$ SW67597 Ethernet Update Ver. 1.001 **INIT: PROTECTION** FIRMWARE: PROTECTION PROJECT: PROTECTION

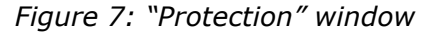

In the case of HD67597-A1 you have to use the software "SW67597": www.adfweb.com\download\filefold\SW67597.zip.

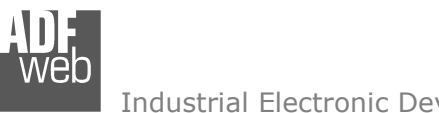

Document code: MN67597 ENG Revision 1.011 Pagina 18 di 25

Industrial Electronic Devices

#### **MECHANICAL DIMENSIONS:**

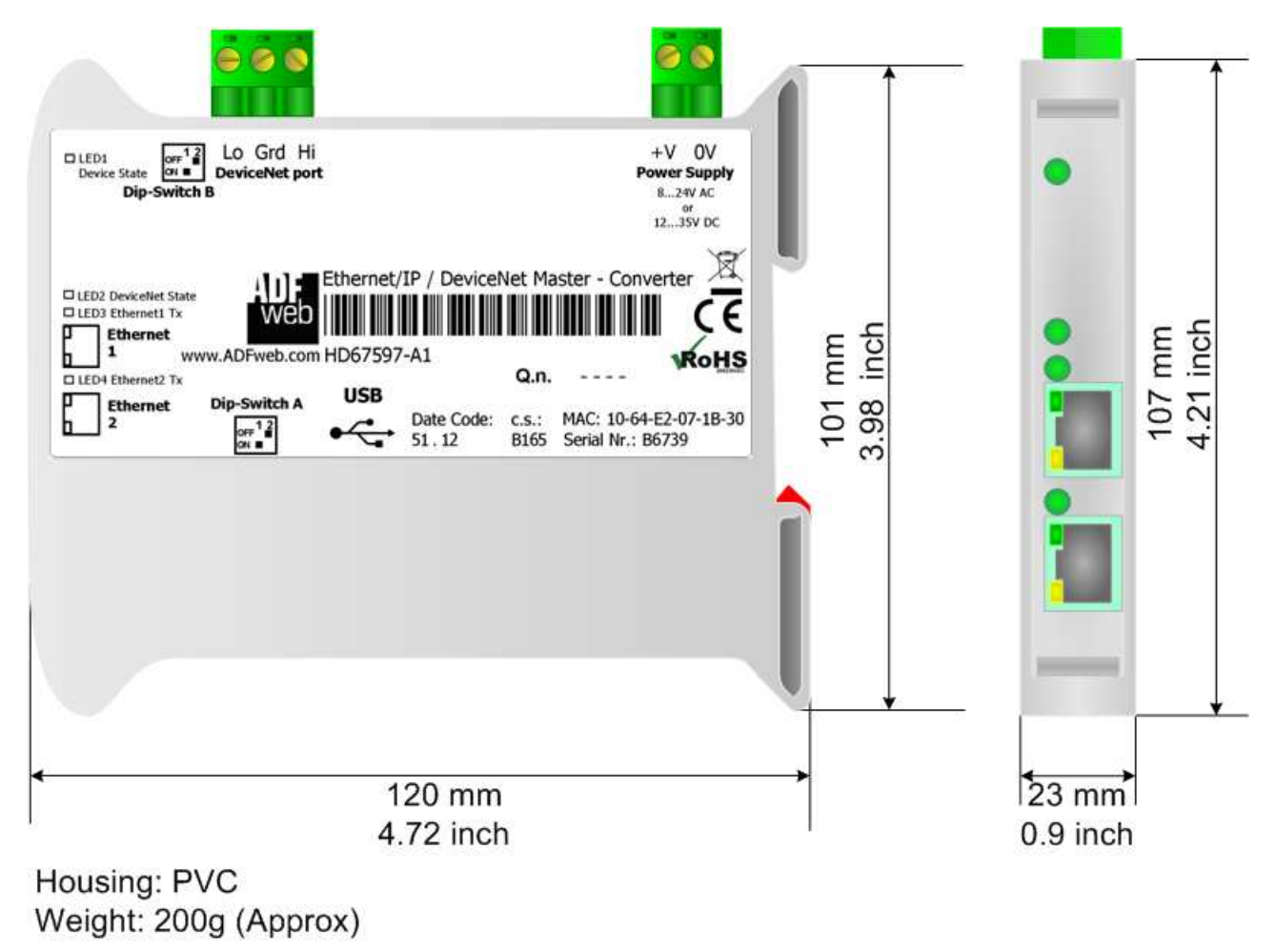

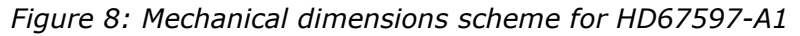

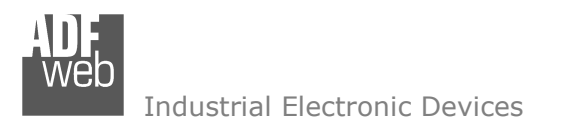

Document code: MN67597\_ENG Revision 1.011 Pagina 19 di 25

## **ORDERING INFORMATIONS:**

The ordering part number is formed by a valid combination of the following:

#### **HD67597 – A 1**

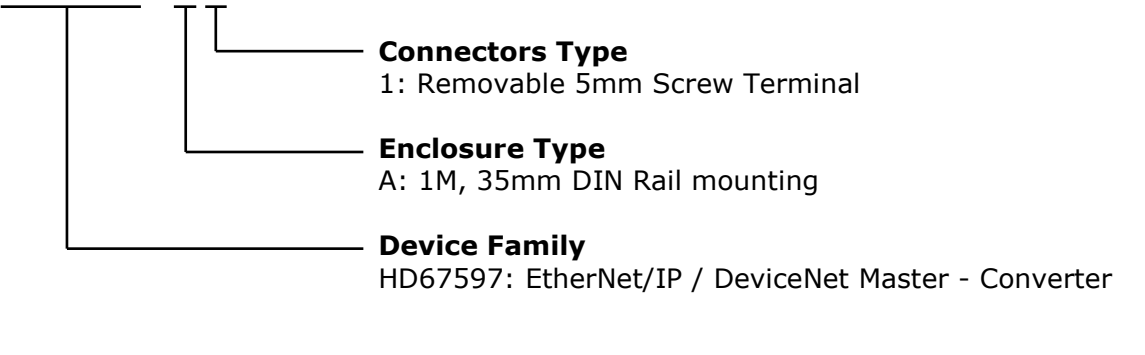

Order Code: HD670597-A1 - EtherNet/IP / DeviceNet Master - Converter

## **ACCESSORIES:**

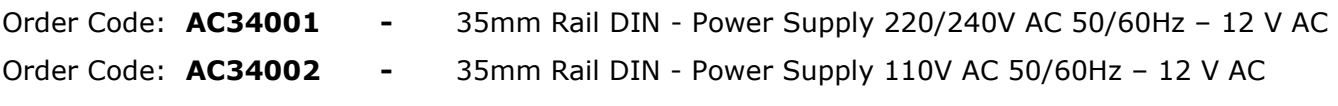

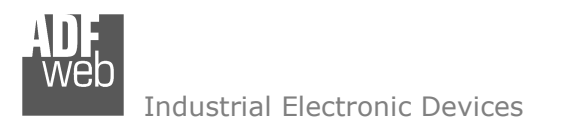

Document code: MN67597\_ENG Revision 1.011 Pagina 20 di 25

# **PLC CONFIGURATION:**

The configuration and commissioning of the EtherNet/IP Converter as described on the following pages was accomplished with the help of the "RSLogix 5000" software of Rockwell Automation. In case of using a control system from another supplier please attend to the associated documentation.

These are the steps to follow:

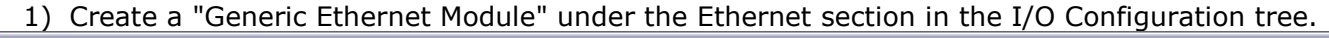

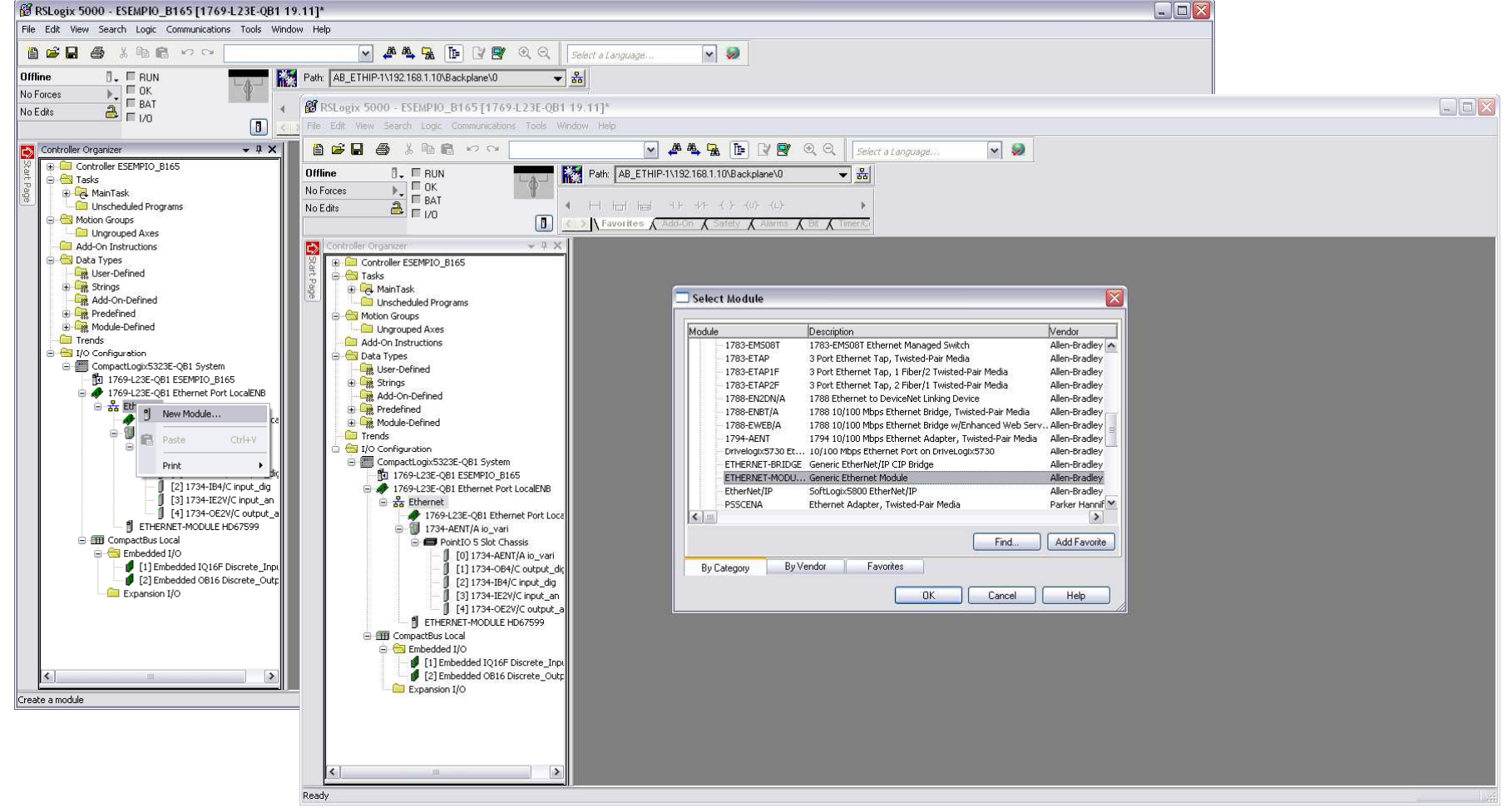

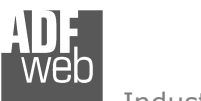

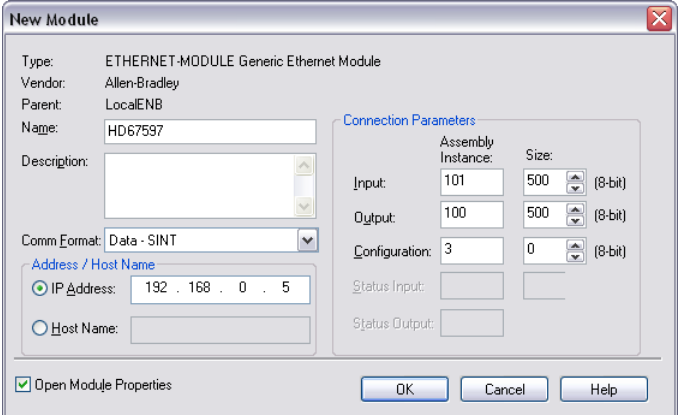

User Manual **EtherNet/IP / DeviceNet Master - Converter**

Document code: MN67597 ENG Revision 1.011 Pagina 21 di 25

2) Edit the settings of the new Generic Ethernet Module. As shown in the screen shot below, the module was named "HD67597" and the IP-address assigned is 192.168.0.5.

For the Comm Format "Data – SINT" shall be selected as the data type.

The HD67597-A1 can uses up to 500 bytes for input assembly instance 101 and 500 bytes for output assembly instance 100.

RSLogix 5000 requires a configuration assembly instance. Both modules do not provide a configuration assembly instance. Therefore it is allowed to select an instance of 3 and to set the value to zero.

3) The setting of 10msec for the "Requested Packet Interval (RPI)" is adequate but it is possible to change this value as required. A lower value of 2ms shall not be selected.

# Warning:

The field "Use Unicast Connection over EtherNet/IP" must be checked.

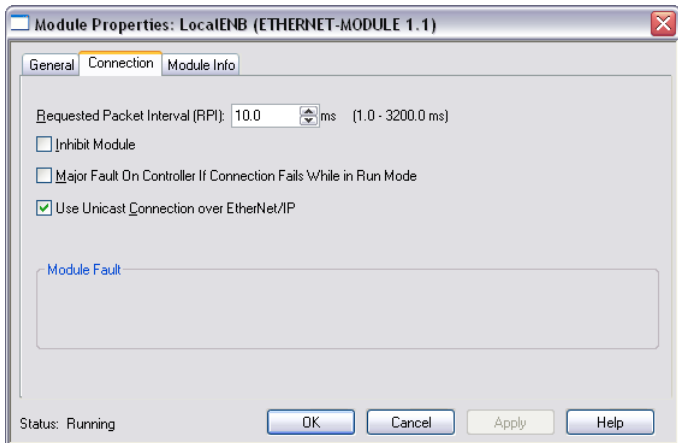

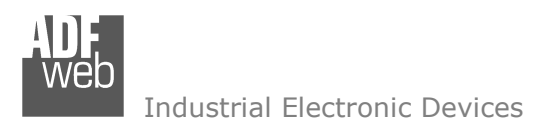

Document code: MN67597\_ENG Revision 1.011 Pagina 22 di 25

# 4) After the configuration is completed, the controller tags are created.

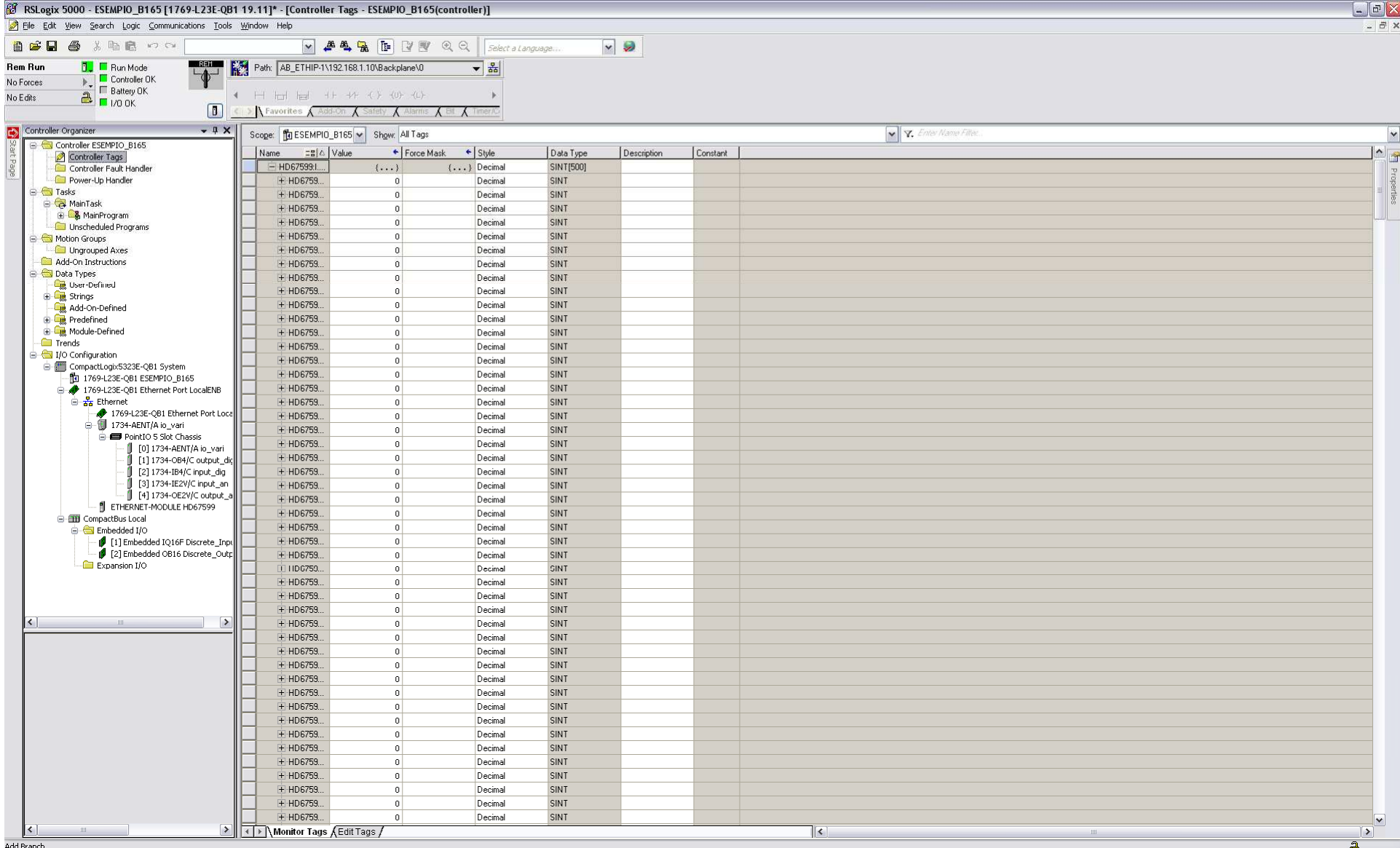

User Manual **EtherNet/IP / DeviceNet Master - Converter**

Document code: MN67597\_ENG Revision 1.011 Pagina 23 di 25

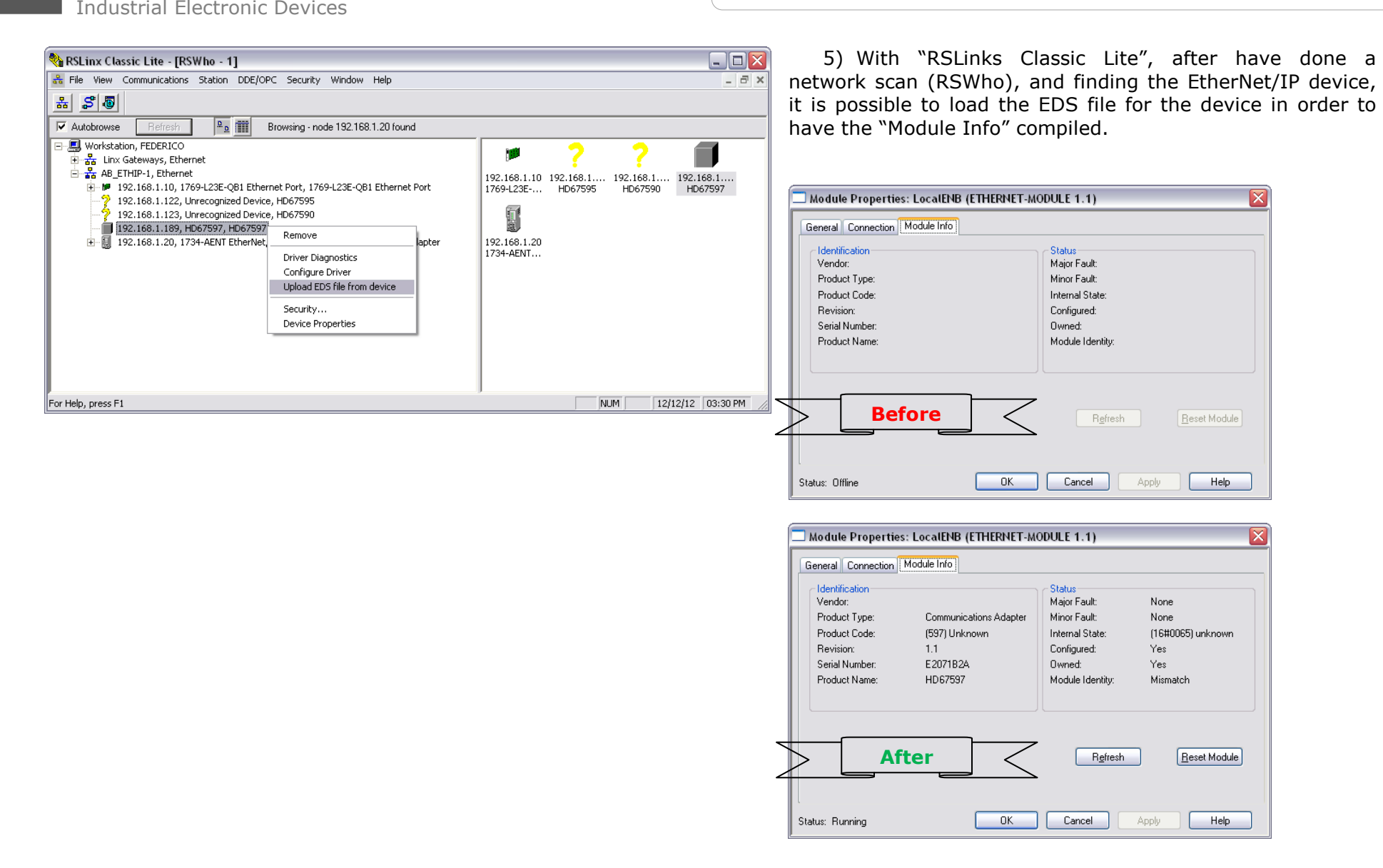

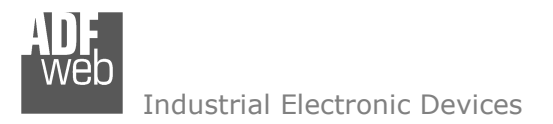

Document code: MN67597 ENG Revision 1.011 Pagina 24 di 25

#### **DISCLAIMER**

All technical content within this document can be modified without notice. The content of the document content is a recurring audit. For losses due to fire, earthquake, third party access or other accidents, or intentional or accidental abuse, misuse, or use under abnormal conditions repairs are charged to the user. ADFweb.com S.r.l. will not be liable for accidental loss of use or inability to use this product, such as loss of business income. ADFweb.com S.r.l. shall not be liable for consequences of improper use.

#### **OTHER REGULATIONS AND STANDARDS**

#### **WEEE INFORMATION**

 Disposal of old electrical and electronic equipment (as in the European Union and other European countries with separate collection systems).

This symbol on the product or on its packaging indicates that this product may not be treated as household rubbish. Instead, it should be taken to an applicable collection point for the recycling of electrical and electronic equipment. If the product is disposed correctly, you will help prevent potential negative environmental factors and human health, which could otherwise be caused by inappropriate disposal. The recycling of materials will help to conserve natural resources. For more information about recycling this product, please contact your local city office, your household waste disposal service or the shop where you purchased the product.

#### **RESTRICTION OF HAZARDOUS SUBSTANCES DIRECTIVE**

 $\sim$   $\sim$  The device respects the 2002/95/EC Directive on the restriction of the use of certain hazardous substances in electrical **RoHS** and electronic equipment (commonly referred to as Restriction of Hazardous Substances Directive or RoHS).

**CE MARKING** $\Gamma$   $\Gamma$  The product conforms with the essential requirements of the applicable EC directives.

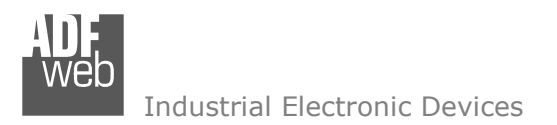

Document code: MN67597\_ENG Revision 1.011 Pagina 25 di 25

## **WARRANTIES AND TECHNICAL SUPPORT:**

For fast and easy technical support for your ADFweb.com SRL products, consult our internet support at www.adfweb.com. Otherwise contact us at the address support@adfweb.com

#### **RETURN POLICY:**

If while using your product you have any problem and you wish to exchange or repair it, please do the following:

- 1) Obtain a Product Return Number (PRN) from our internet support at www.adfweb.com. Together with the request, you need to provide detailed information about the problem.
- 2) Send the product to the address provided with the PRN, having prepaid the shipping costs (shipment costs billed to us will not be accepted).

If the product is within the warranty of twelve months, it will be repaired or exchanged and returned within three weeks. If the product is no longer under warranty, you will receive a repair estimate.

#### **PRODUCTS AND RELATED DOCUMENTS:**

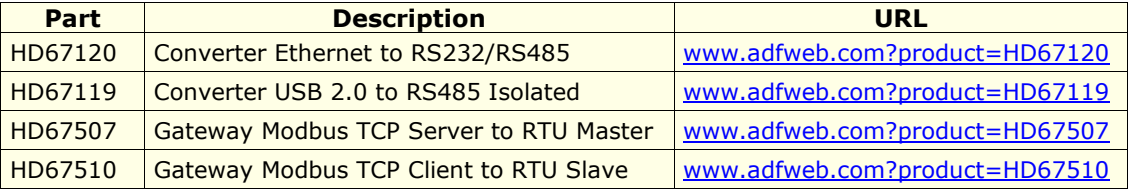